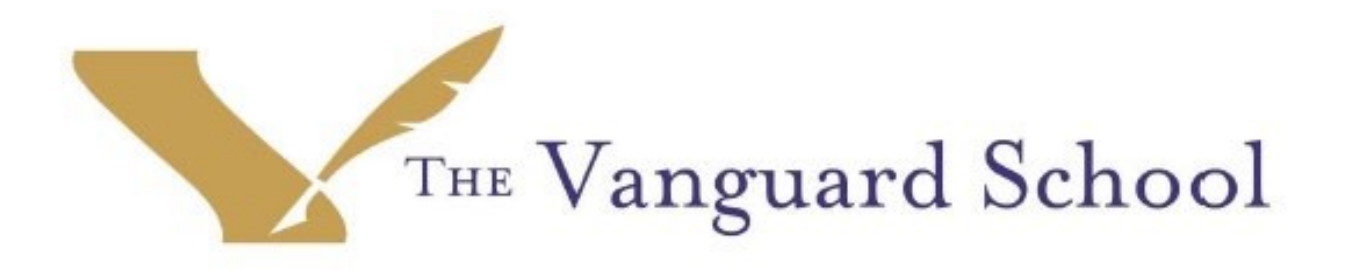

# The Vanguard School Teams Reference Guide - Students and Families Edition

Fall 2021

This guide is a resource to support students and parents in the completion of academic work using the online platform Microsoft Teams during times of required distance learning.

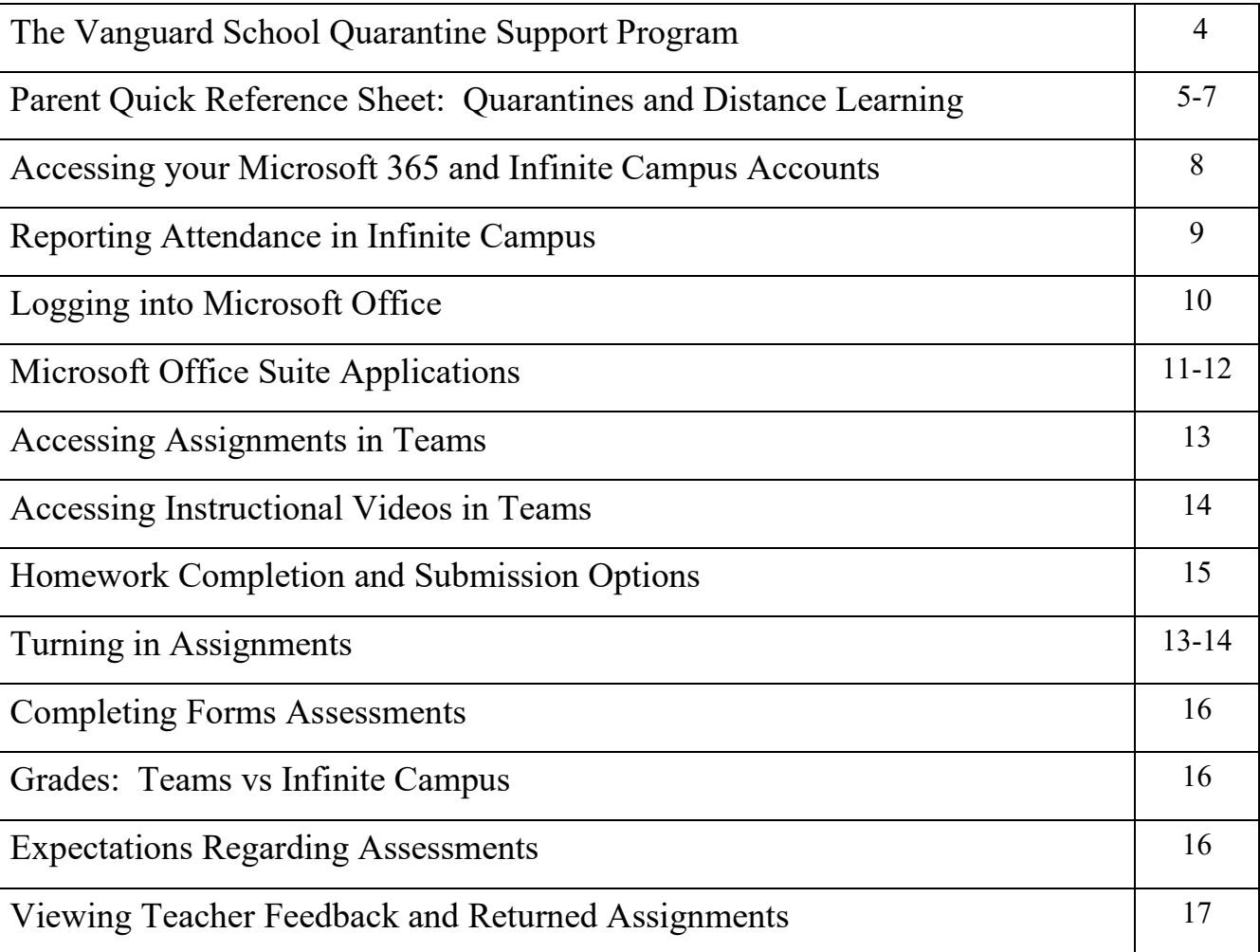

## **Table of Contents**

## **The Vanguard School Quarantine Support Program**

#### **Purpose**

The Vanguard School will provide a virtual environment which will:

- provide access to instruction and interaction for students during times of required quarantine
- provide a platform through which teachers, students, and families can transition between in-person and distance learning postures due to quarantine requirements seamlessly and without interruption to academic instruction

### **Platform: Microsoft Office 365, specifically Microsoft Teams**

The Vanguard School Microsoft 365 Accounts

- All students and staff K-12 have their own Microsoft Office 365 accounts through The Vanguard School
- Teachers will be owners (teachers) of a separate Team for each of the classes and sections they teach
- Students will be members (students) of a different Team for each of the contents or classes in which they are enrolled
- Students will be added to Team Qs in the event they must participate virtually due to required quarantine

## **Different Levels of Quarantine**

The Vanguard School will continue to follow local, state, and national guidelines concerning COVID-19 safety protocols and contact tracing practices. In the event of an exposure, The Vanguard School community will operate on three different levels of quarantine which will each have specific distance learning requirements to ensure the continuity of academic instruction. The levels of quarantine are described below, and the Parent Quick Reference Sheet: Quarantines and Distance Learning outlines the academic expectations in the event of each.

- Level 1: Green
- Level 2: Yellow
- Level 3: Red

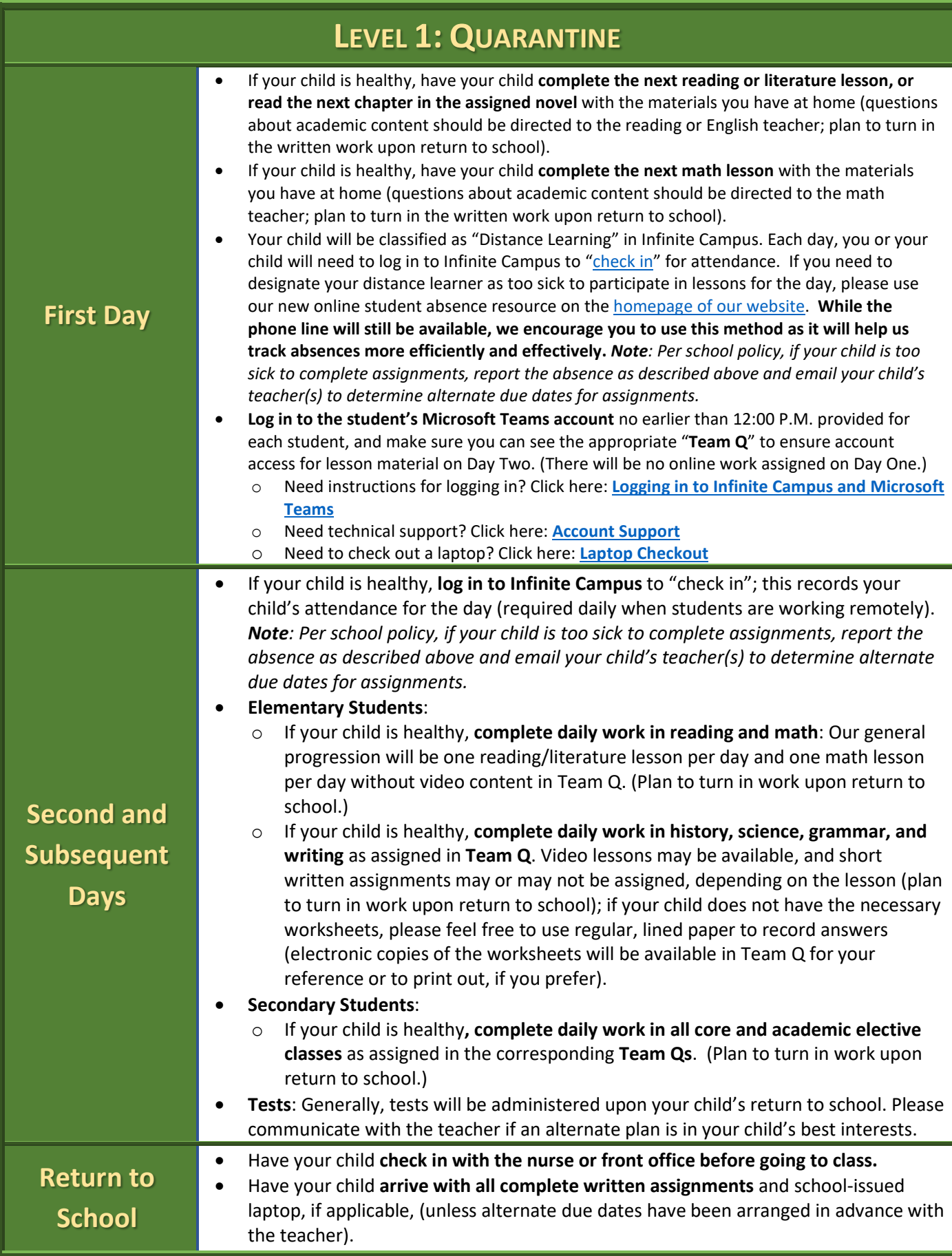

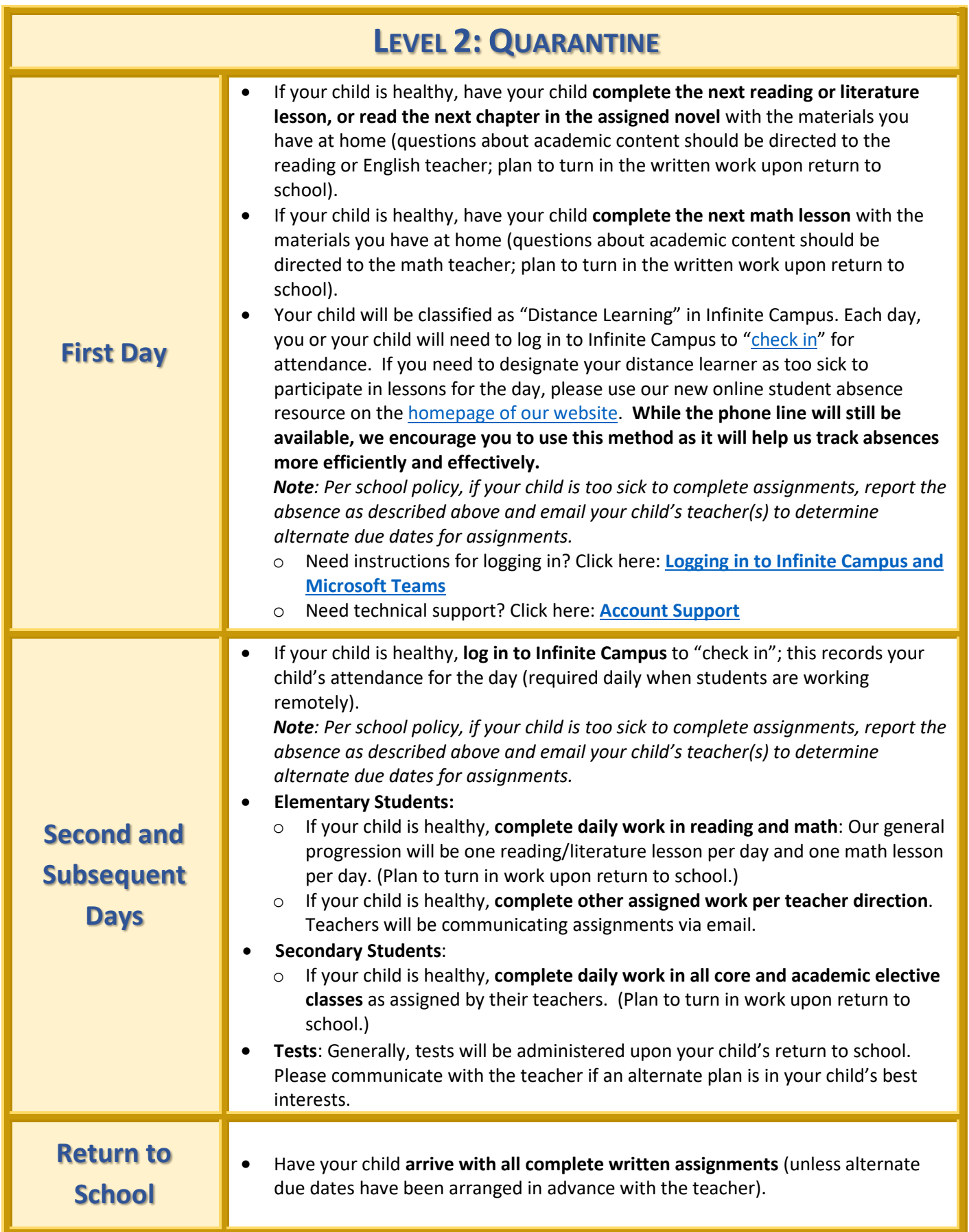

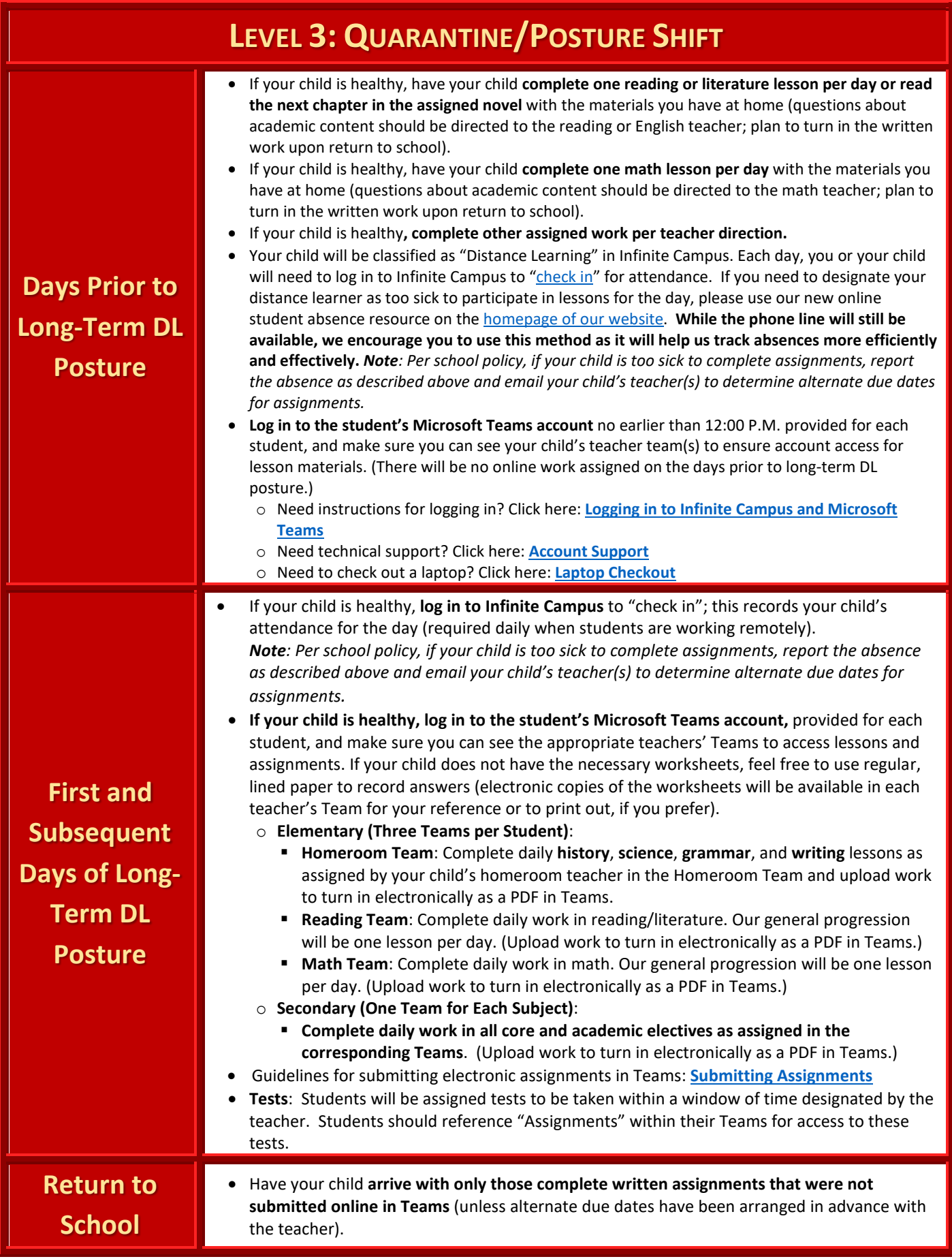

## **Accessing your Microsoft 365 and Infinite Campus Accounts**

On behalf of the Information Technology Department, welcome to The Vanguard School! We are providing this information to help you utilize your student accounts in Microsoft and Infinite Campus.

#### **Infinite Campus**

Infinite Campus is our student information system used for viewing student schedules, tracking attendance, and more! You may access your Infinite Campus Student Portal using the following link and credentials below:

**Website URL:** <https://thevanguardschool.infinitecampus.org/campus/portal/vanguard.jsp> **Username:** [YourStudentNumberHere] Password: Fall2122 (case sensitive)

You will be required to reset this password upon login for security purposes. Please create a password containing at least one lowercase letter, one uppercase letter, and a special character. DO NOT share your credentials with anyone except your parents.

The link for the portal can also be found on our website under the parents tab > Infinite Campus Portal

#### **Microsoft**

We provide every student with a Vanguard email address through Microsoft for communicating with teachers and, in some cases, submitting schoolwork online through Microsoft Teams. See the info below to login:

**Website URL**: [www.office.com](http://www.office.com/) **Username:** [YourStudentNumberHere]@TheVanguardSchool.com Password: Vanguard2122 (case sensitive)

You will be required to reset this password upon login for security purposes. Please create a password containing at least one lowercase letter, one uppercase letter, and a special character. DO NOT share your credentials with anyone except your parents.

## **Reporting Attendance in Infinite Campus**

All students participating in distance learning (DL) due to a required posture switch are expected to attend school daily unless they are ill. If students are not healthy enough to participate, please notify the front office of the child's building to ensure they are marked absent excused. Students participating in (DL) evidence their attendance by checking into Infinite Campus daily and completing their work on the Teams platform. Further details outlining the attendance requirements for DL students is further discussed in the Vanguard IJNDAB – Distance Learning policy, which can be found [here.](https://www.thevanguardschool.com/wp-content/uploads/Public%20Directory/Policies%20Procedures/Section%20I-%20Instruction/POLICY%20IJNDAB%20-%20Distance%20Learning.pdf?_t=1598032749)

#### **Described below are the steps for students reporting their attendance.**

- 1. Log into your student Infinite Campus Account.
- 2. In the Check-Ins section, click on the attendance for today.
- 3. Click on "Yes, I'm here"

#### **Parents can check in their children by following the steps below.**

- 1. Log into your parent Infinite Campus Account.
- 2. Click on the Today tab.
- 3. Select your child.
- 4. In the Check-Ins section, click on the attendance for today.
- 5. Click on "Yes, student is here.
- 6. If needed, switch to next child to repeat attendance procedure for them.

#### Participation

Students participating in DL are expected to participate and complete activities, as assigned by their teachers, daily.

#### Absences

Students required to participate in DL due to quarantine are subject to the same expectations regarding attendance, as described in the *Vanguard JH – Student Absences and Excuses policy*, which can be accessed [here.](https://www.thevanguardschool.com/wp-content/uploads/Public%20Directory/Policies%20Procedures/Section%20J-%20Students/POLICY%20JH%20-%20Student%20Absences%20and%20Excuses.pdf?_t=1557934037) If a student is ill or unable to participate in school for some other reason, the parent must contact the school, and we can report this as an excused absence.

Students have two school days for each day missed due to an *excused absence* to complete and turn in make-up work.

## **Logging into Microsoft Office**

- 1. Open a web browser on your device (Google Chrome, Firefox, Safari, Microsoft Edge, Internet Explorer, etc.)
- 2. Go to [www.office.com](http://www.office.com/)
- 3. Log-in using your Vanguard username and password
	- a. Username: [YourStudentNumberHere@TheVanguardSchool.com](mailto:YourStudentNumberHere@TheVanguardSchool.com)
	- b. Password: Vanguard2122 (if logging in for the first time)

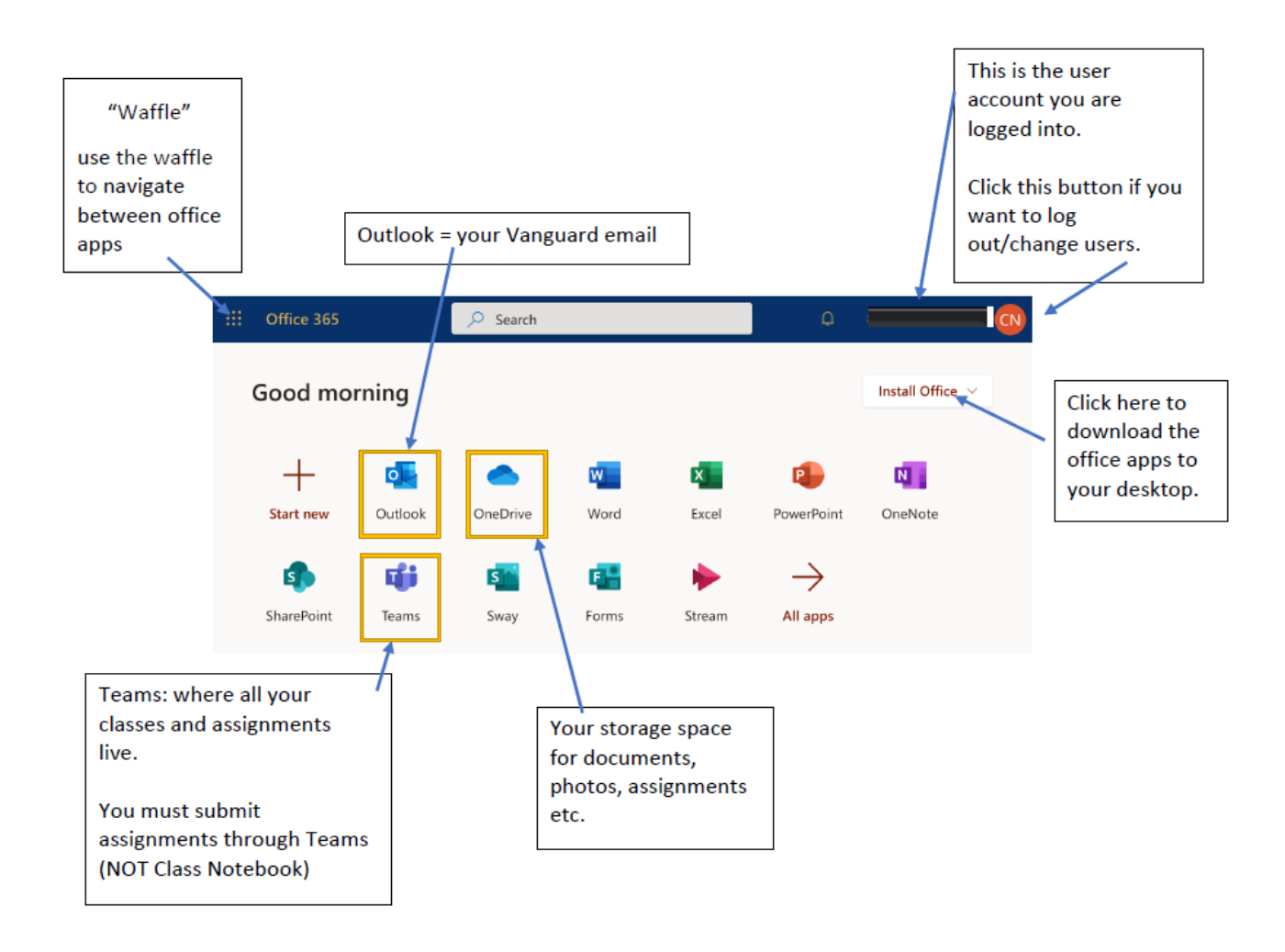

Note. You can access all the office apps through either the web version (by clicking on the icons in yellow outline above) or the desktop app version (by downloading them to your desktop using the "install office" button.

## **Microsoft Office Suite Applications**

#### Microsoft Outlook Exchange – Email

Each student has their own email account through The Vanguard School. Their teachers will use this email to communicate with students, and students are expected to use this account to communicate with their teachers. *We ask that students always Cc a parent on any email they send to their teacher, to ensure the most effective communication and partnership between the school and parents/guardians in support of student success*.

#### **Student email format: [YourStudentNumberHere]@TheVanguardSchool.com**

#### OneDrive

Included in their accounts, each student has access to a personal OneDrive. OneDrive is an online document storage service which lets students save files in one place, share these files with their teachers, as well as access them from any device which will connect to the Internet.

OneDrive works seamlessly with Microsoft Teams, allowing students to save documents and assignments to their OneDrive, and then attach these documents to turn them in through Teams.

OneDrive is also available as an app on your phone, enabling students and parents to quickly upload pictures of assignments as pdfs to their OneDrive, and easily turn them in through Teams.

#### Microsoft Teams

Microsoft Teams is the platform through which teachers can deliver instruction, assign, collect and grade assignments, and provide feedback should a student be required to participate in distance learning. Students are members of a separate Team for each of the contents or classes in which they are enrolled.

For example:

- Elementary (K-6): Homeroom, Math, Reading/Literature
- Secondary (7-12): Math, English, History, Science, Latin/Language, Electives

Students will access assignments through the Assignments link in Teams. After completing the assignment, students will submit their work through the assignments link, and their work will be graded.

#### Microsoft Teams Calendar

To facilitate the opportunity for live interaction and tutorial sessions, teachers will send students invitations for events, which will populate on the students' Teams Calendar. Students can access and join these sessions by either clicking on the invitation in the Posts section of the Team or by clicking on the invitation in their Teams Calendar. These sessions are live, video sessions, and may be recorded.

#### Microsoft Word, Power Point, Excel

Included in all student Microsoft accounts are numerous applications students may use to complete or facilitate schoolwork completion. Documents created in these applications can be saved to the student's OneDrive, and then attached when turning in assignments.

#### Microsoft Forms

Teachers may assign assessments using Microsoft Forms. Forms allows teachers to create an online assessment document and assign to students through Teams Assignments. These assessments must be taken and submitted online through the Microsoft Forms application.

## **Accessing Assignments in Teams**

Students can access their assignments for each class individually or for all classes simultaneously. Follow the steps for each described below.

#### **Accessing Assignments for Individual Classes**

1. From your Teams dashboard, select the Team (class) for which you would like to access an assignment.

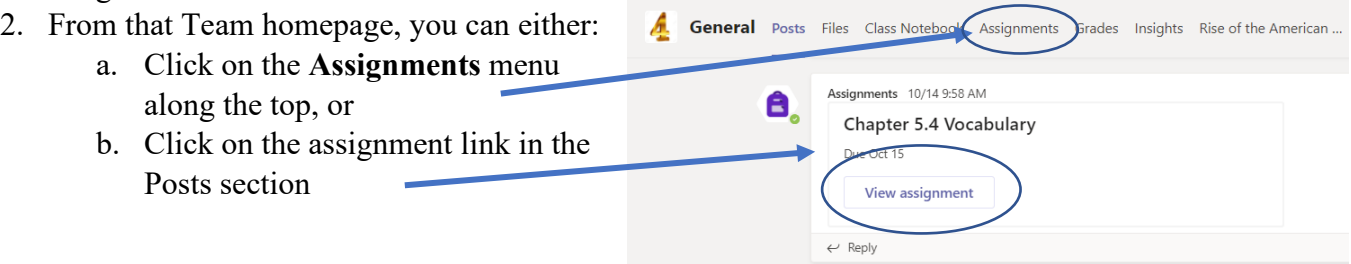

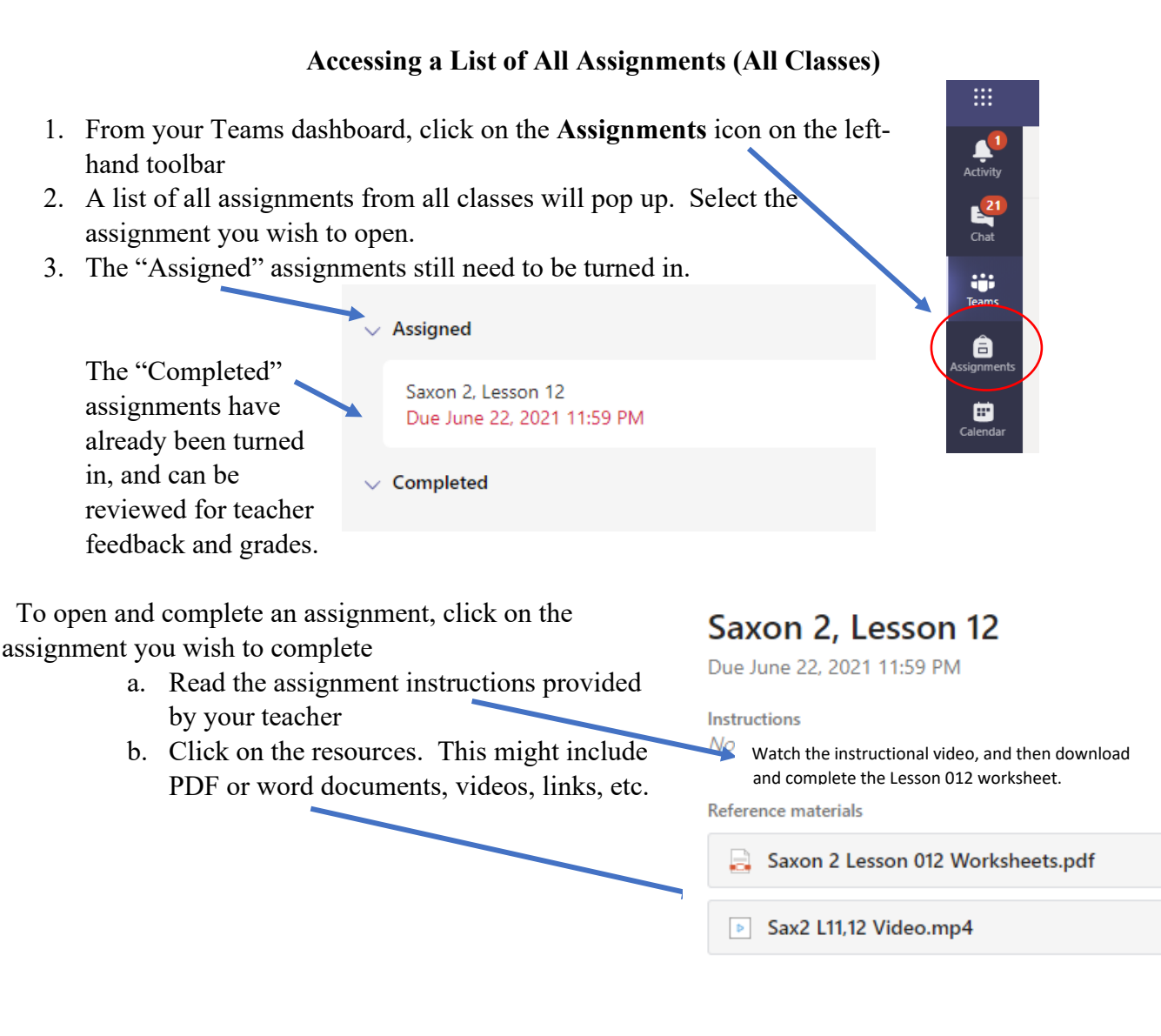

## **Accessing Instructional Videos**

 $\frac{1}{\sqrt{2}}$ 

 $\frac{21}{\text{Chat}}$ 

iji<br>Teams â **Teams** 

Your team:

#### You may have instructional videos for your classes, and you can access these videos in two ways:

#### Through Teams Post

- 1. Go into the Team for which you would like to watch an instructional video.
- 2. Be sure you are in the **Posts** menu and click on the video available for viewing.
- $\blacksquare$ DL 120 11 8th Grade English I \*\**Hint: click on the link if*  **A** General es Class Notebook Assignments Grade  $\ddot{+}$ ⊙ Team Posts *it does not open right away*\*\* Cindy Duff 10/9 900-411<br>Your English lecture for Friday, 10/9 https://web.microsoftstream.com/video/2f3231fe-593e-4851-8cfe-15fbf0bafc  $CD$ Stream Microsoft Stream View this video on Microsoft Stream  $\leftarrow$  Reply  $\varnothing$  New conversation

#### Through Assignments

- 1. Click on the **Assignments** icon in the left-hand toolbar.
- 2. **Select the assignment** you wish to complete from the pop up window.
- 3. Click on the **video button (.mp4) or linkprovided to open the**

**video.**

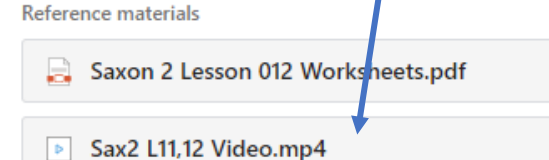

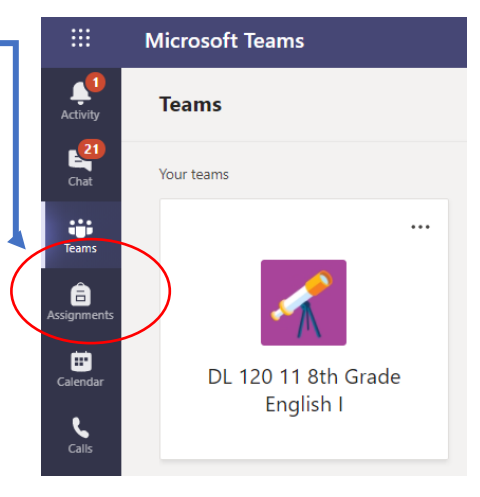

## **Homework Completion and Submission Options**

After accessing and opening the assignment resources provided by the teacher, students can either complete their work electronically by editing the provided resource (word documents, ppts, etc.) or students can print a hard copy of the resource to be scanned and attached for turn in.

#### **Completing and Submitting Homework by Editing and Saving Resource Documents**

Resources provided as assignments may be editable, allowing students to type their work and save for submission. Follow the steps below for this option.

OneDriv

New File

ø Link

ะก๊<sup>3</sup> Teams

#### Accessing and Completing

- 1. Open the editable resource (pdf documents are not editable and must be printed or copied).
- 2. Click on the document you wish to open.
- 3. Click "save-as" and save the document to a location easily accessed on your computer.
- 4. Complete your homework within the editable document.

#### Attaching and Submitting Homework

- 5. Return to the assignment page.
- 6. Click **Add Work**.
- 7. Select **Upload from Device** from the bottom left of the pop-up window.
- 8. Navigate to and select the document you wish to attach.
- 9. Click **Attach**.
- 10. Click **Turn in** at top right of screen.

#### **Completing Homework by Printing and Uploading PDFs**

All resources provided in assignments can be opened and printed to be completed by hand. Follow these steps below for this option. Assignments can be turned in using the OneNote and Teams App on your phone.

Upload from this devic

- 1. Open and print the resource document.
- 2. Complete the work with a dark writing utensil and be sure to write legibly.
- 3. Open the **OneDrive app** on your phone.
- 4. Select the **Camera** icon, and ensure you are on **DOCUMENT** along the bottom.
- 5. Hover over your homework so you can capture it as a picture.
- 6. If you have multiple pages, select **"Add"** in the bottom left corner, and take pictures of each page of your homework.
- 7. Click **Done**.
- 8. Under "Save As", type in the name of the homework, and click **Save**.
- 9. Open the **Teams** app on your phone.
- 10. Navigate to the Team and Assignment you wish to turn in.
- 11. Click **Add Work**.
- 12. Select **OneDrive** and attach the homework PDF you just saved.
- 13. Click **Turn In**.

■ Sax2 L11,12 Video.mp4

**New** 

Modified

Cancel

Sep 1, 2020

Attach

My work  $\oslash$  Add work

Name

OneNote Uploads

**OneDrive** 

 $\vee$  0

 $\mathbf{r}$ 

## **Completing Forms Assessments**

Periodically teachers may assign activities, quizzes, or tests in the Microsoft Forms application. These assessments are assigned to students as an assignment and can be accessed in the same way.

Forms assessments have a variety of question format options, including multiple choice, short answer, long answer, and ranking.

Students should answer each question by either selecting the letter for their desired answer or typing in a response for the short/long answer questions.

Students must click the **SUBMIT** button at the bottom of the assessment for the assignment to be turned in.

## **Grades: Teams vs Infinite Campus**

The Grades page in Teams reports how many points students earned on individual assignments assigned through the Teams application. It does not calculate in progress or cumulative grades.

To view a student's in-progress or cumulative grade percentage, log into Infinite Campus and view the students grades in each course.

## **Expectations Regarding Assessments**

Assessments will often have a specific open and close time during the school day in which they must be completed. This is done to ensure fairness among students and to reduce the opportunity for cheating. Students are expected to be available during school days to take these assessments.

If a circumstance exists that prevents a student from taking an assessment at the assigned time, the student may coordinate with the teacher **in advance** to determine an alternate time to take the assessment. This should be an exception, not something done on a regular basis. In most cases, the accommodation will be to come to school to take the physical test in advance of the scheduled time. The school will ensure that assessments taken at school are administered in a socially distanced environment.

## **Viewing Teacher Feedback and Returned Assignments**

**Students will only be turning in assignments via Teams if there is a Level 3 Posture Switch**, during which teachers will be grading assignments and providing feedback to students through Teams. Please see below steps to access and view teacher comments and returned assignments.

#### **Accessing Returned Assignments and Feedback through Assignments**

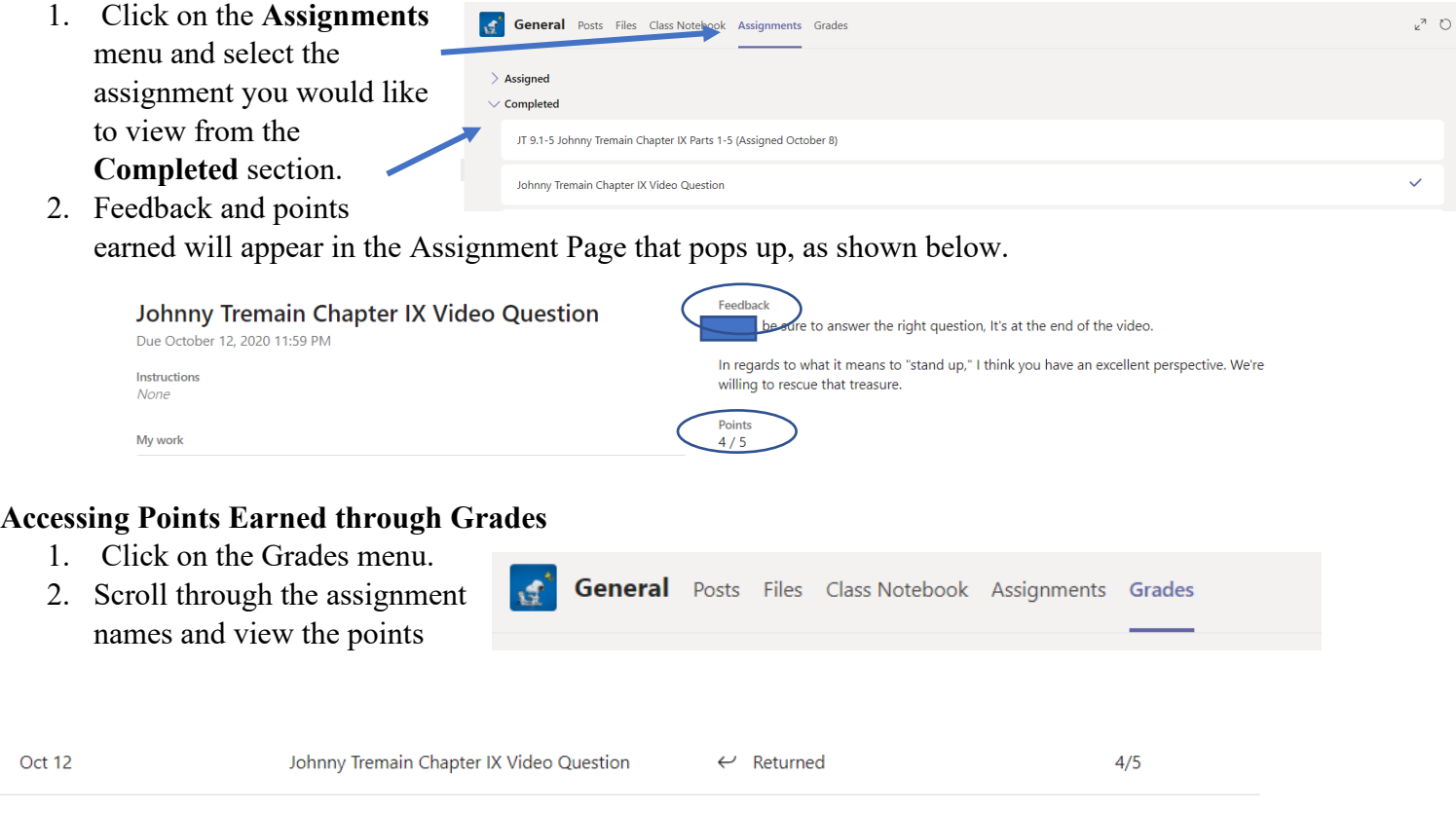